# **ESERCIZIO 1**

# **Come costruire un pendio**

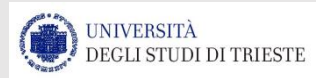

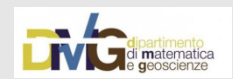

**Per poter eseguire un'analisi di stabilità abbiamo inizialmente bisogno di costruire il pendio e di assegnare ai vari strati gli attributi geotecnici.**

> **Questo può essere fatto attraverso il software MAKEFILES.exe che è parte di SSAP**

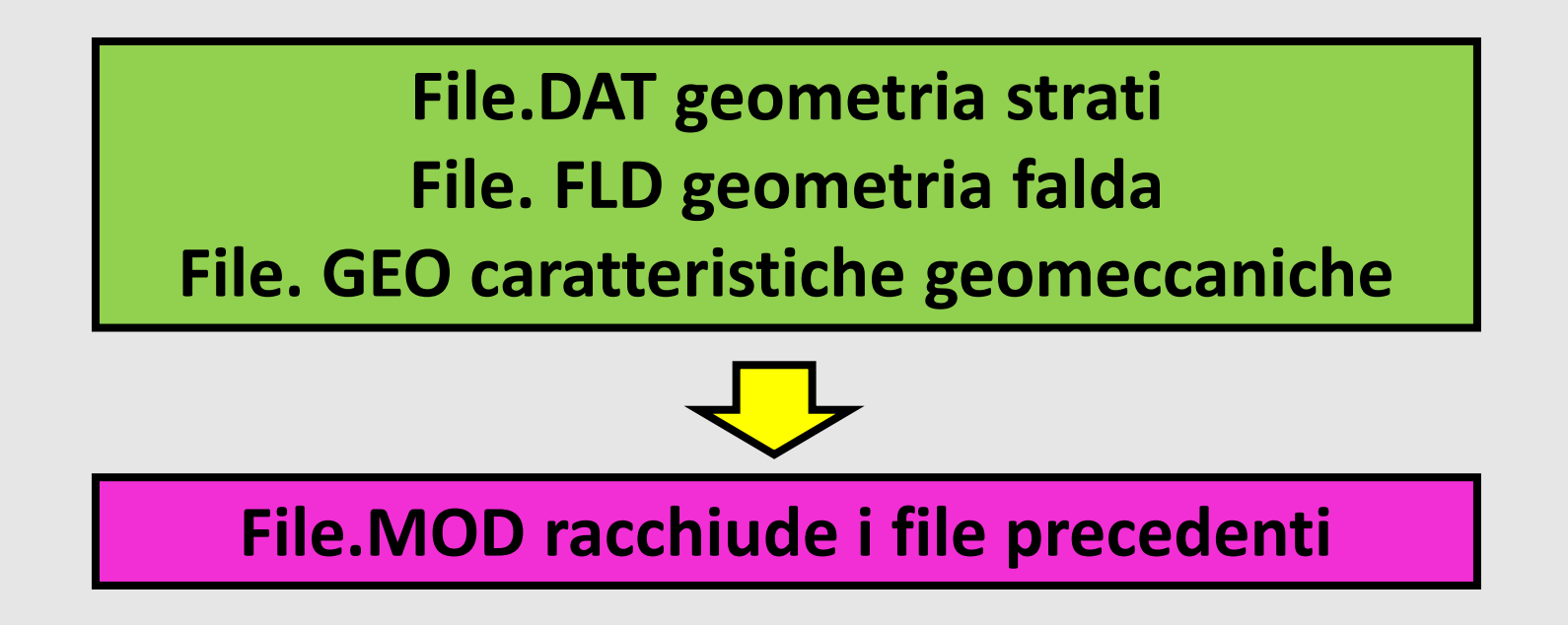

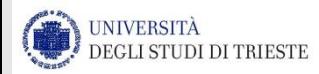

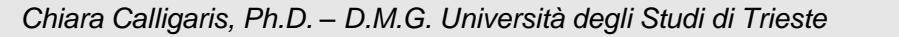

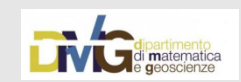

# Costruzione del pendio

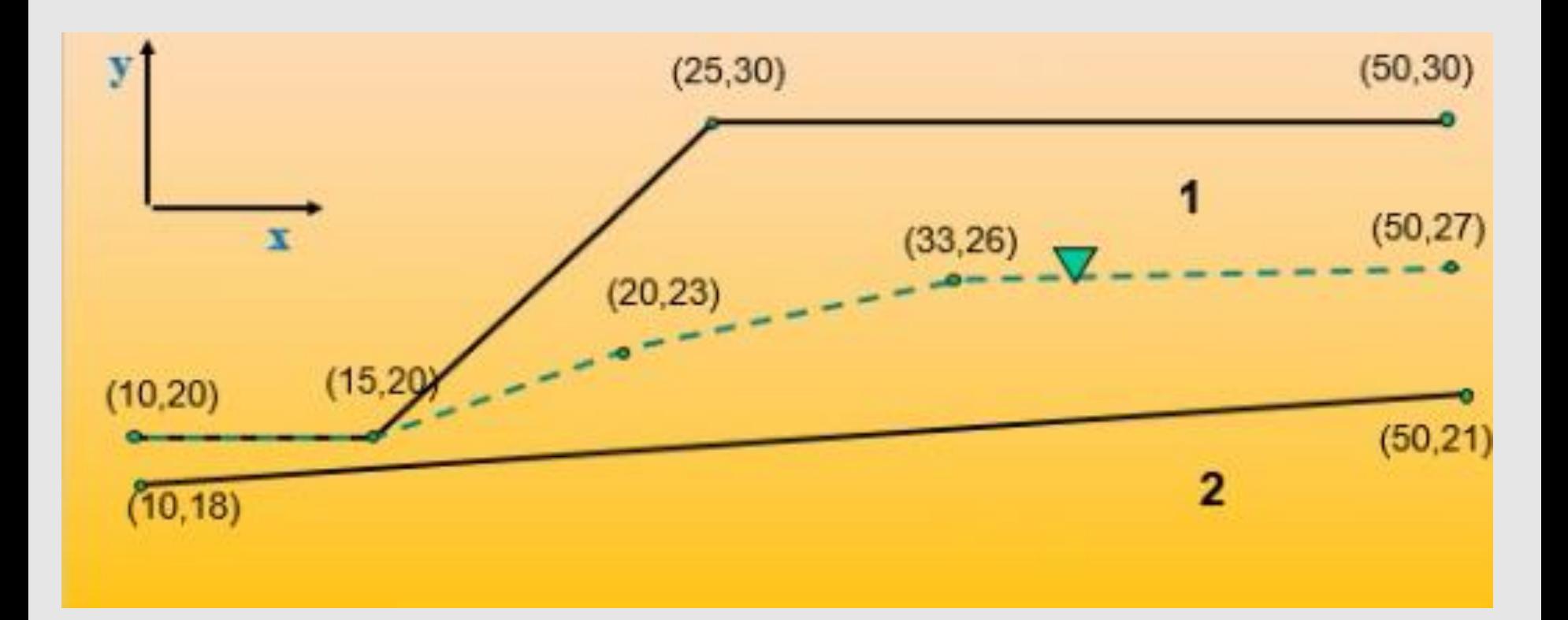

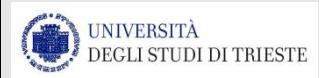

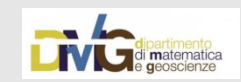

# Costruzione del pendio

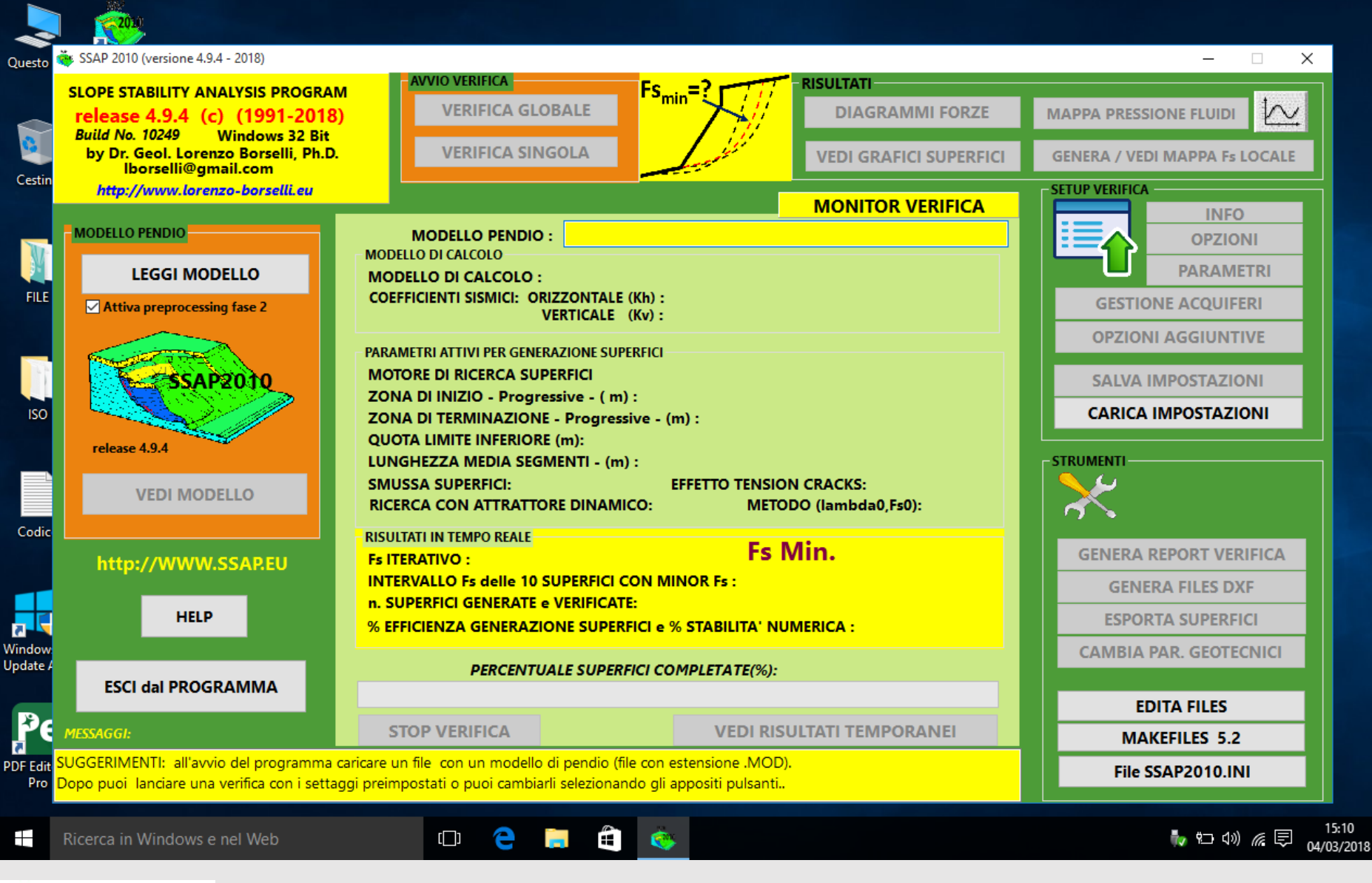

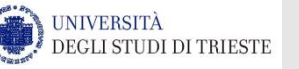

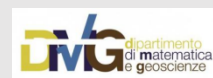

# MAKEFILES.EXE

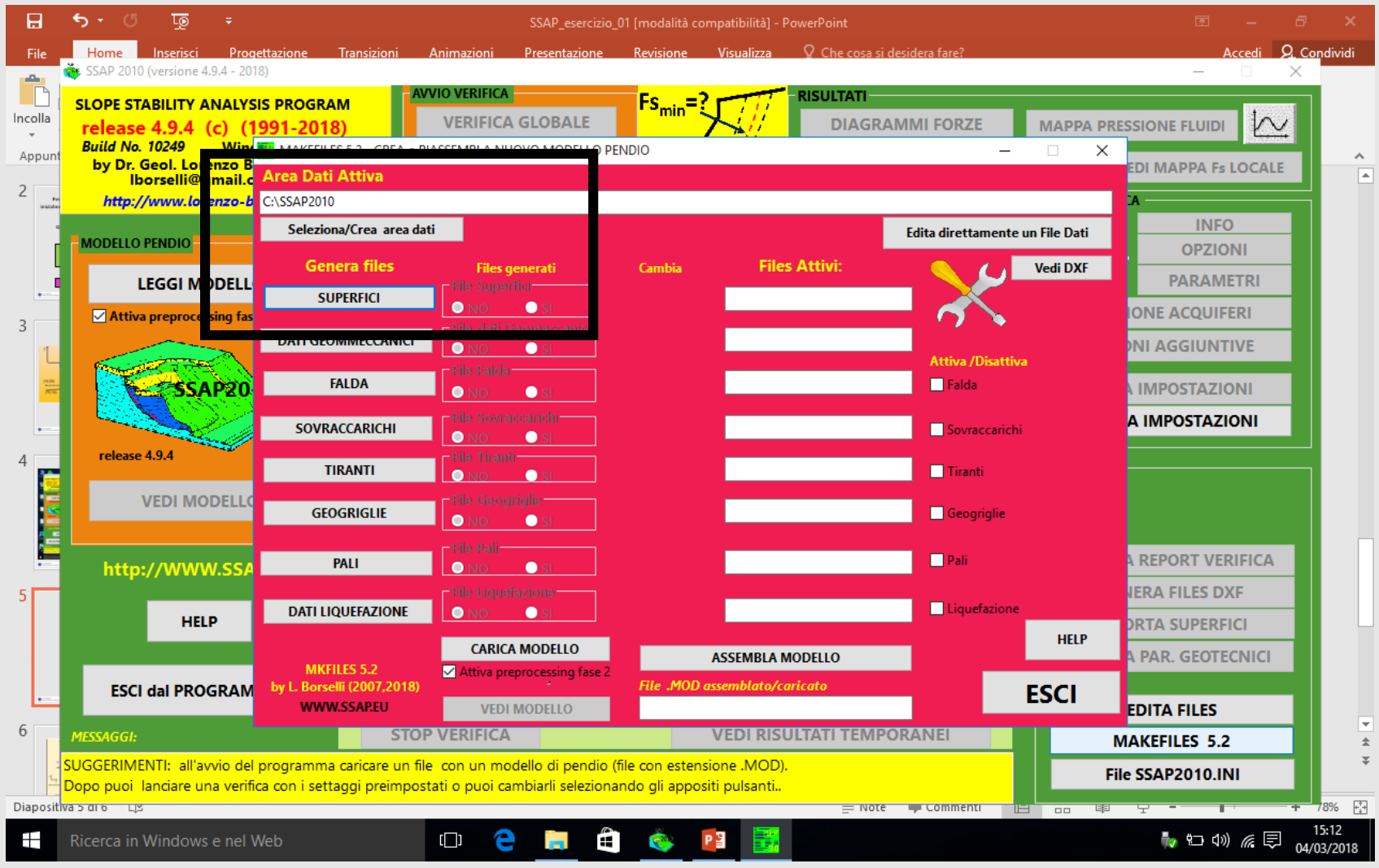

- 1) Creo una cartella di lavoro
- 2) Clikko su superfici per creare la geometria del mio pendio

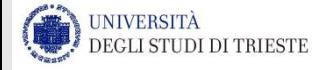

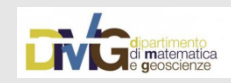

# Geometria strati.dat

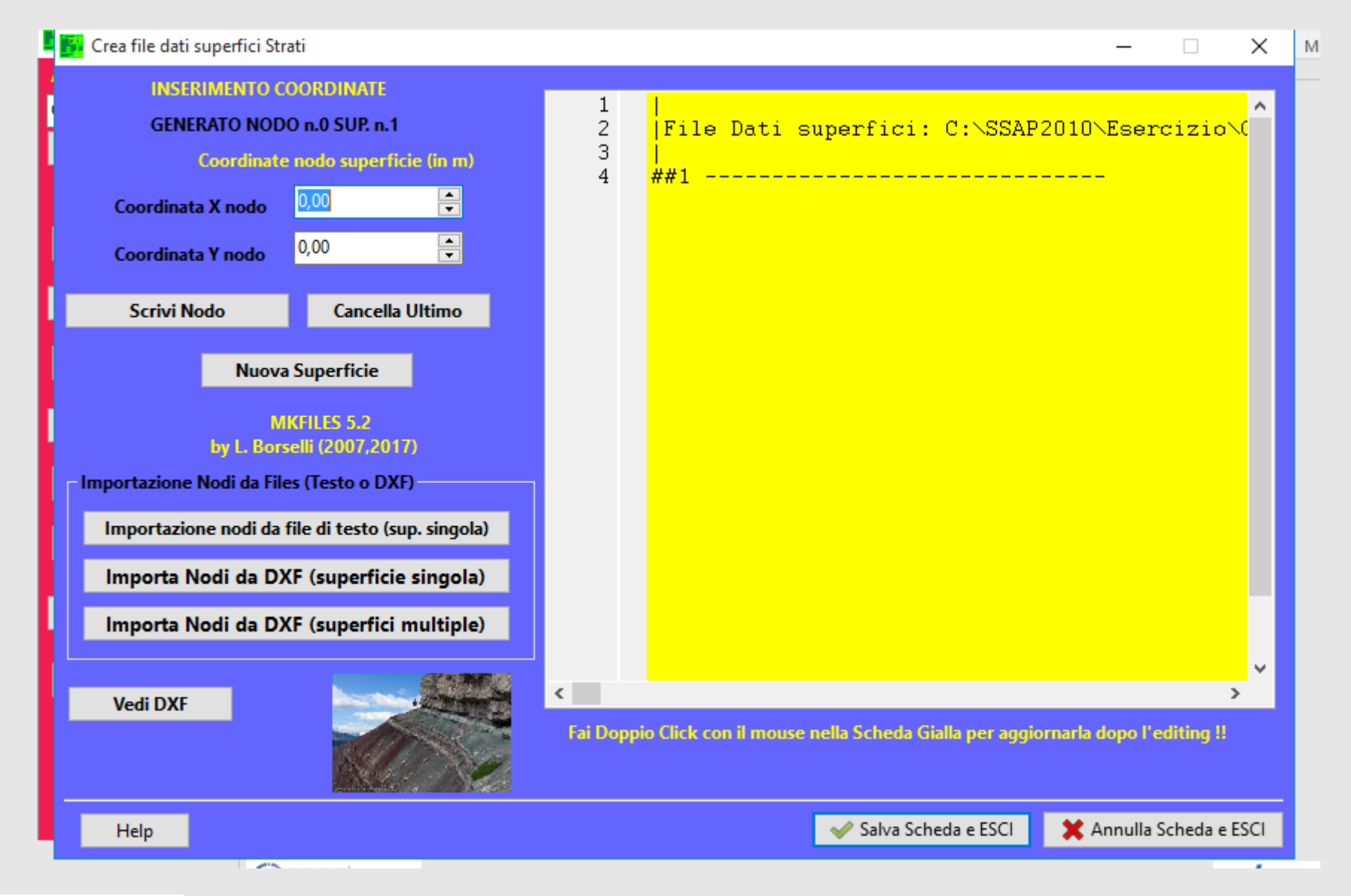

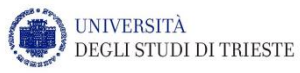

*Chiara Calligaris, Ph.D. – D.M.G. Università degli Studi di Trieste*

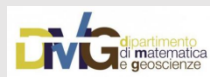

# Geometria strati.dat

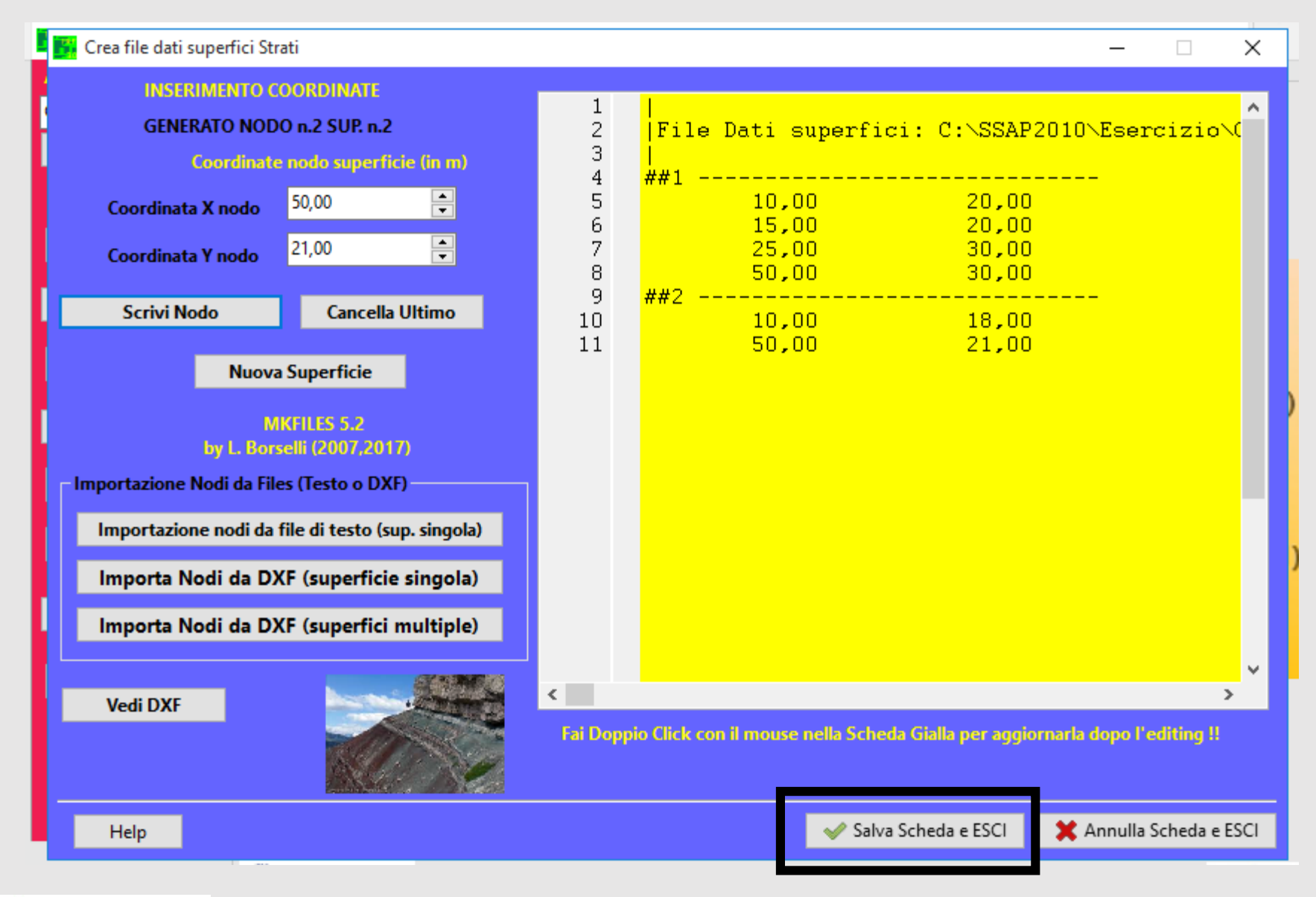

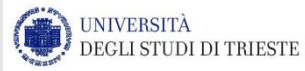

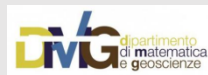

# Geometria strati.dat

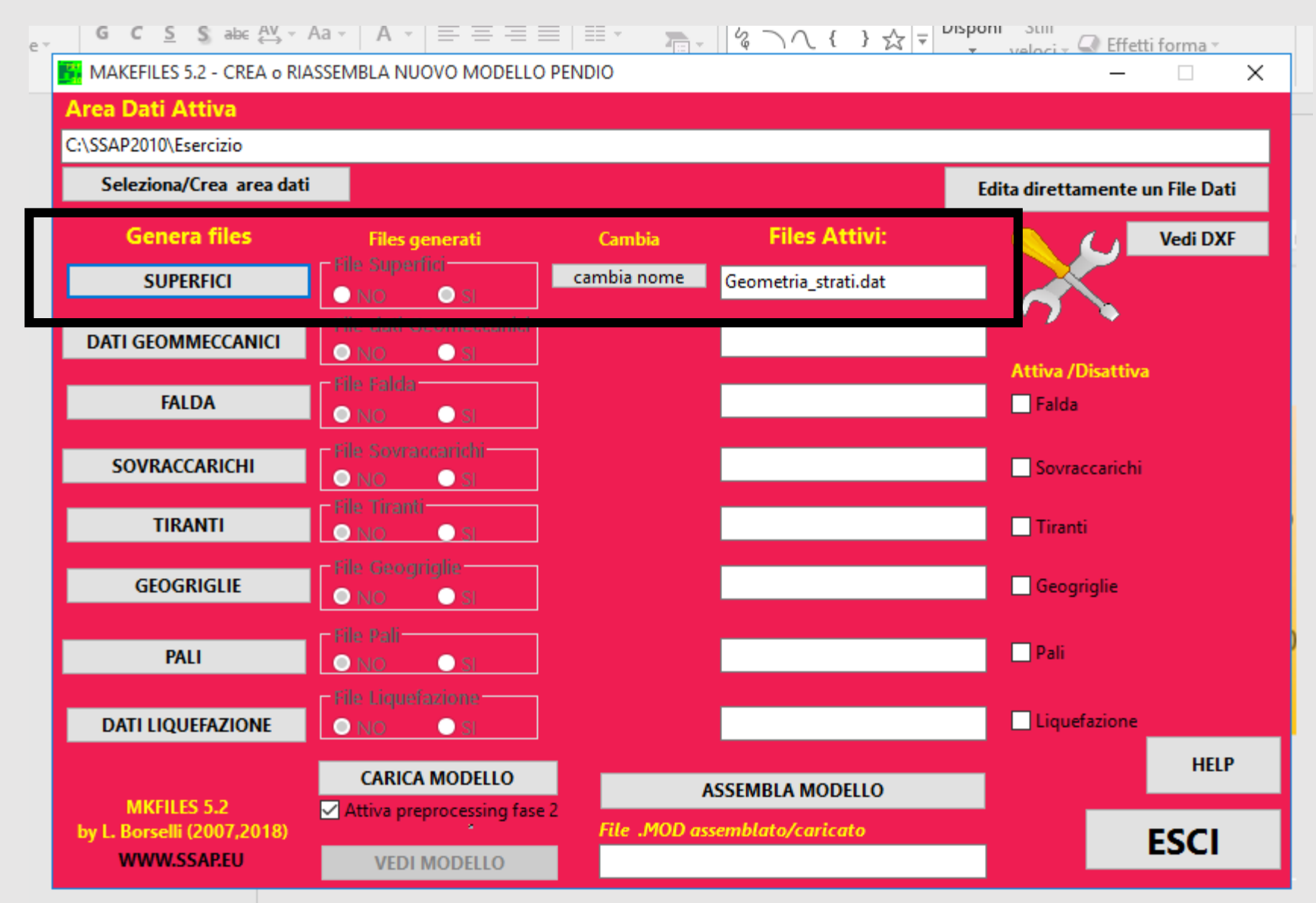

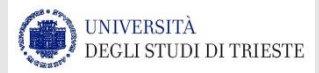

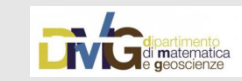

# Falda.fld

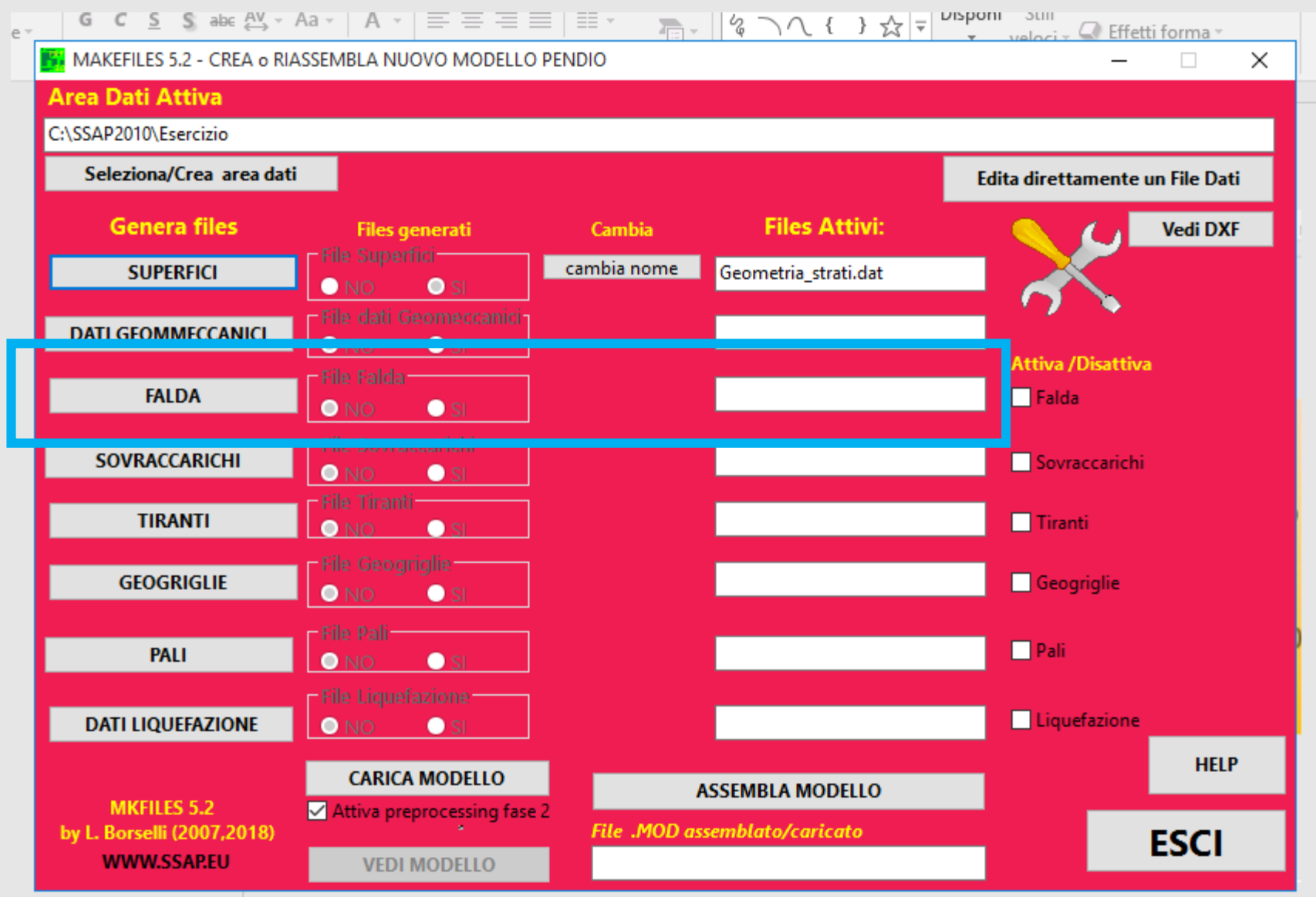

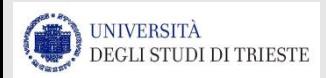

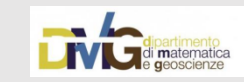

# Falda.fld

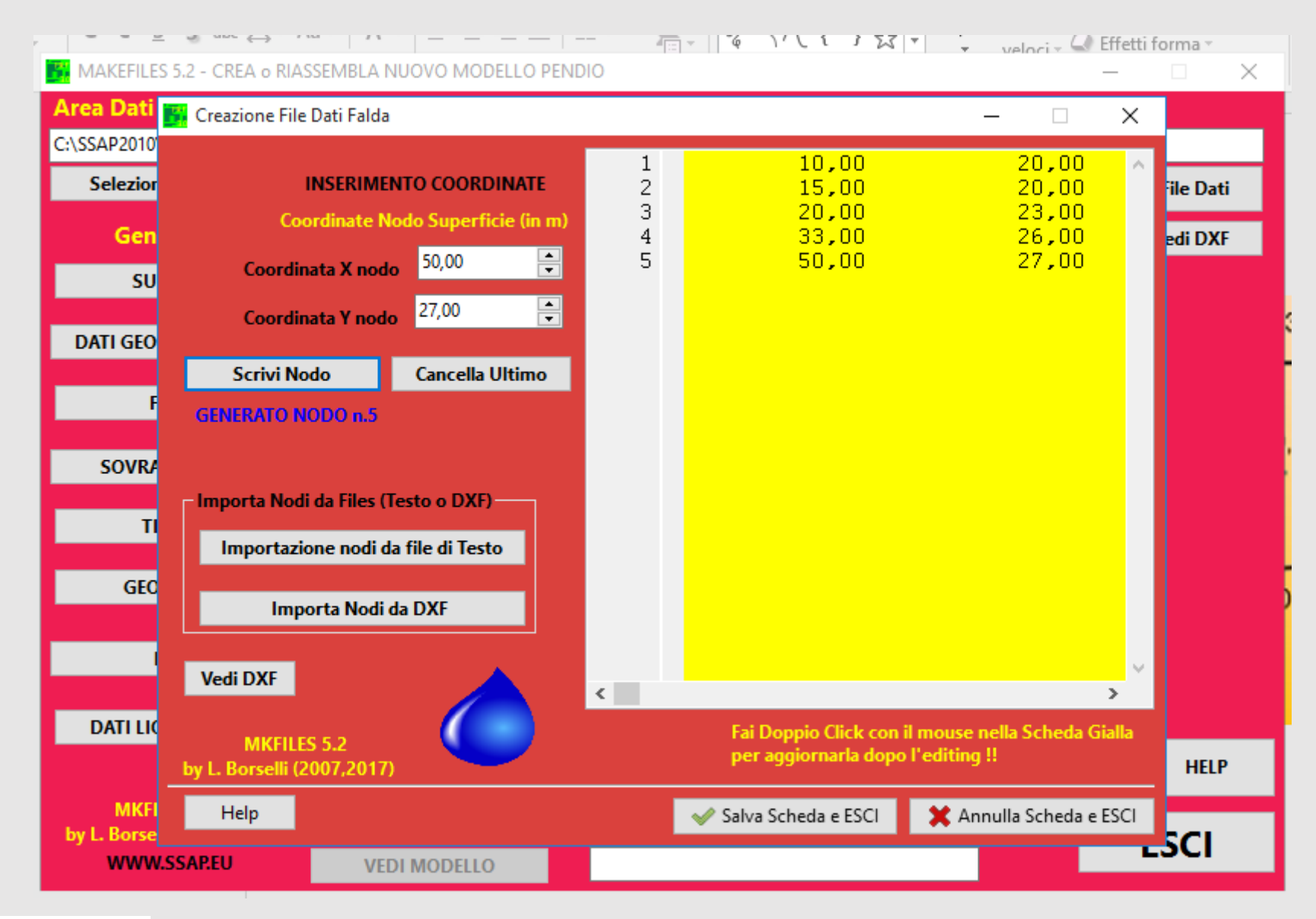

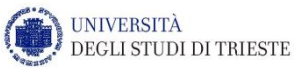

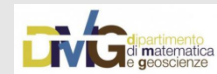

# geomeccanici.geo

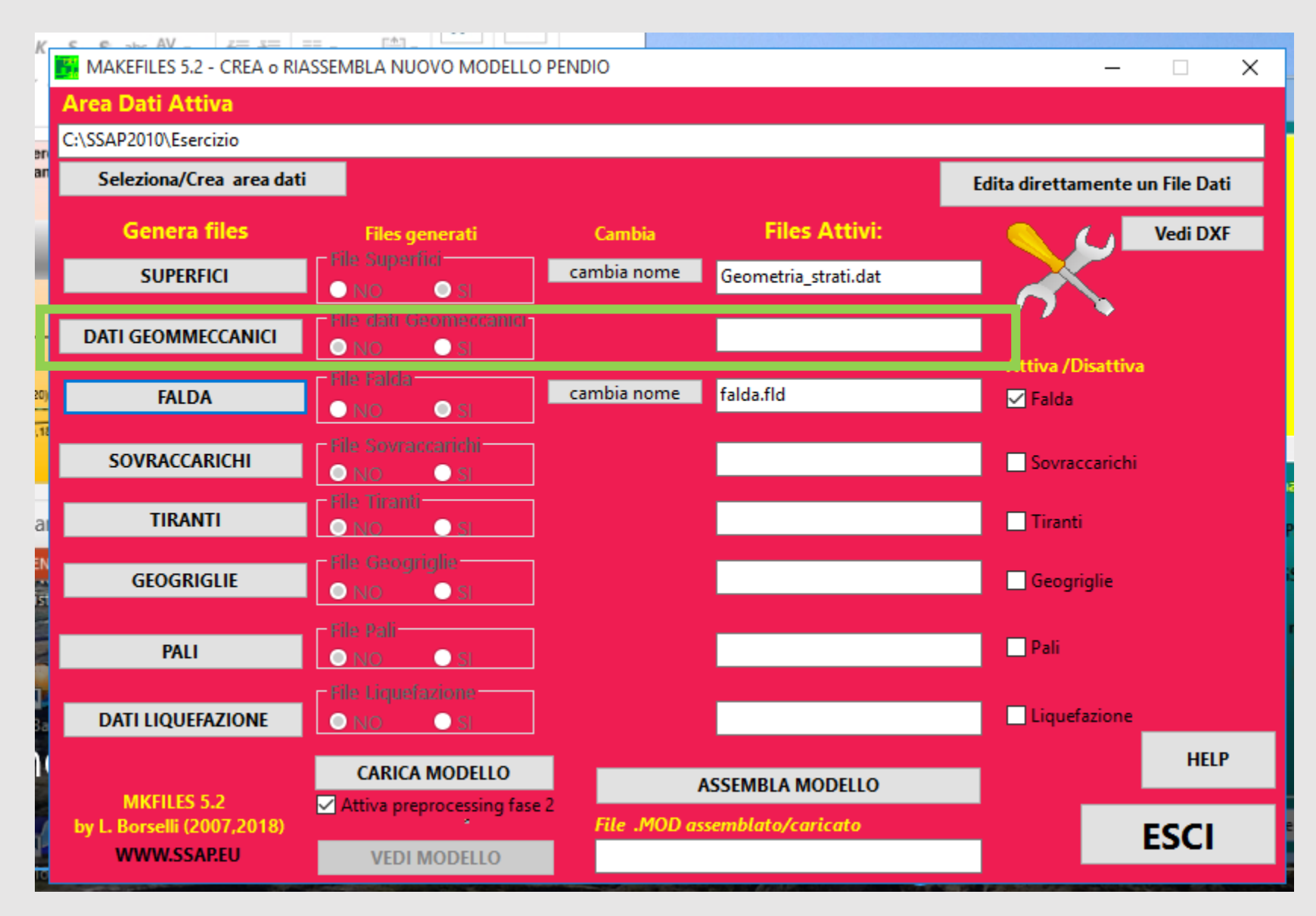

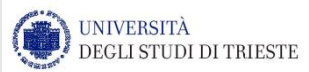

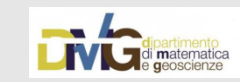

# geomecanici.geo

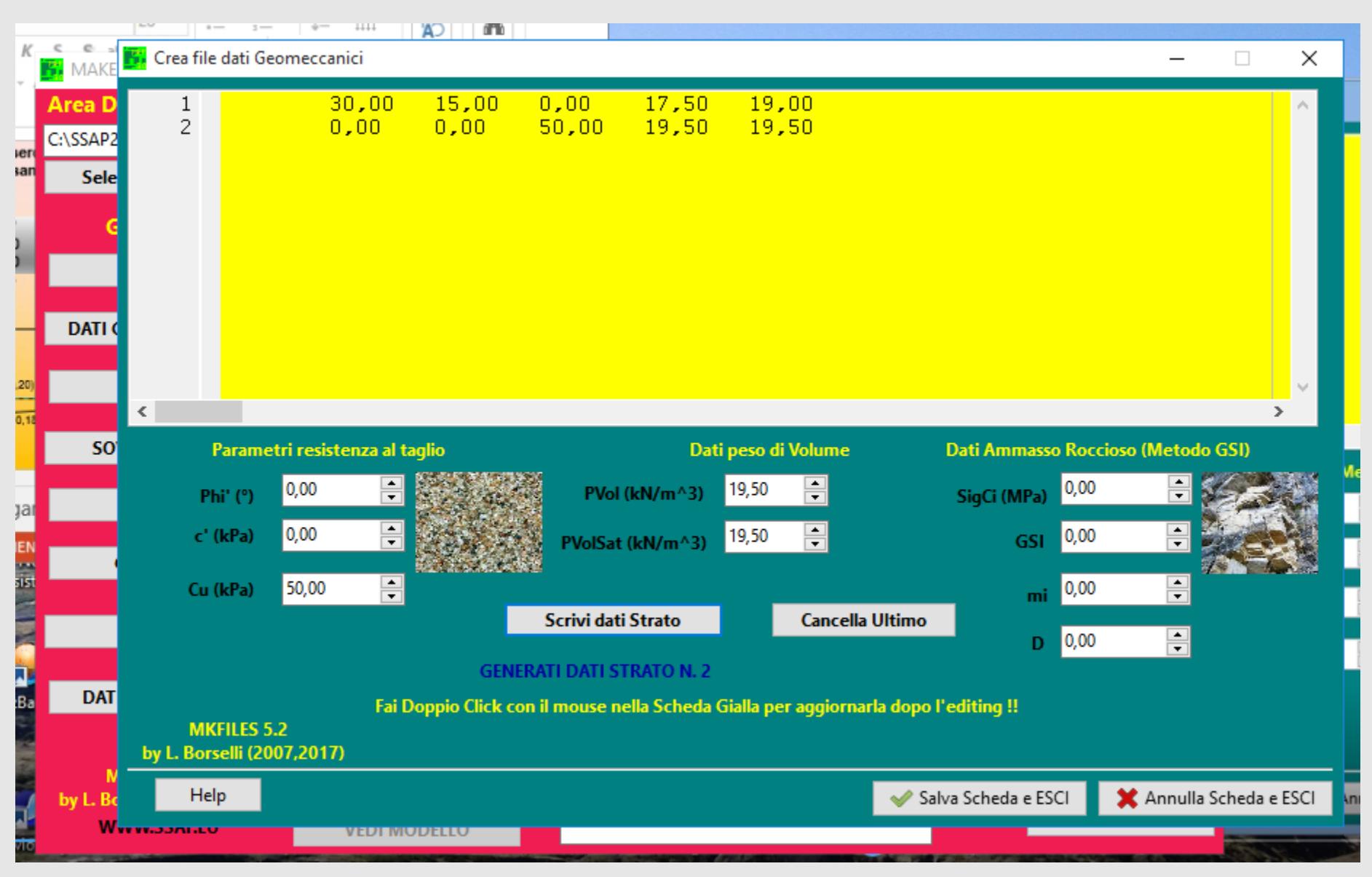

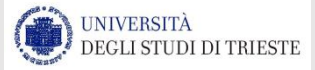

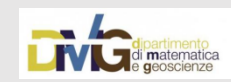

# Esempio\_01.mod

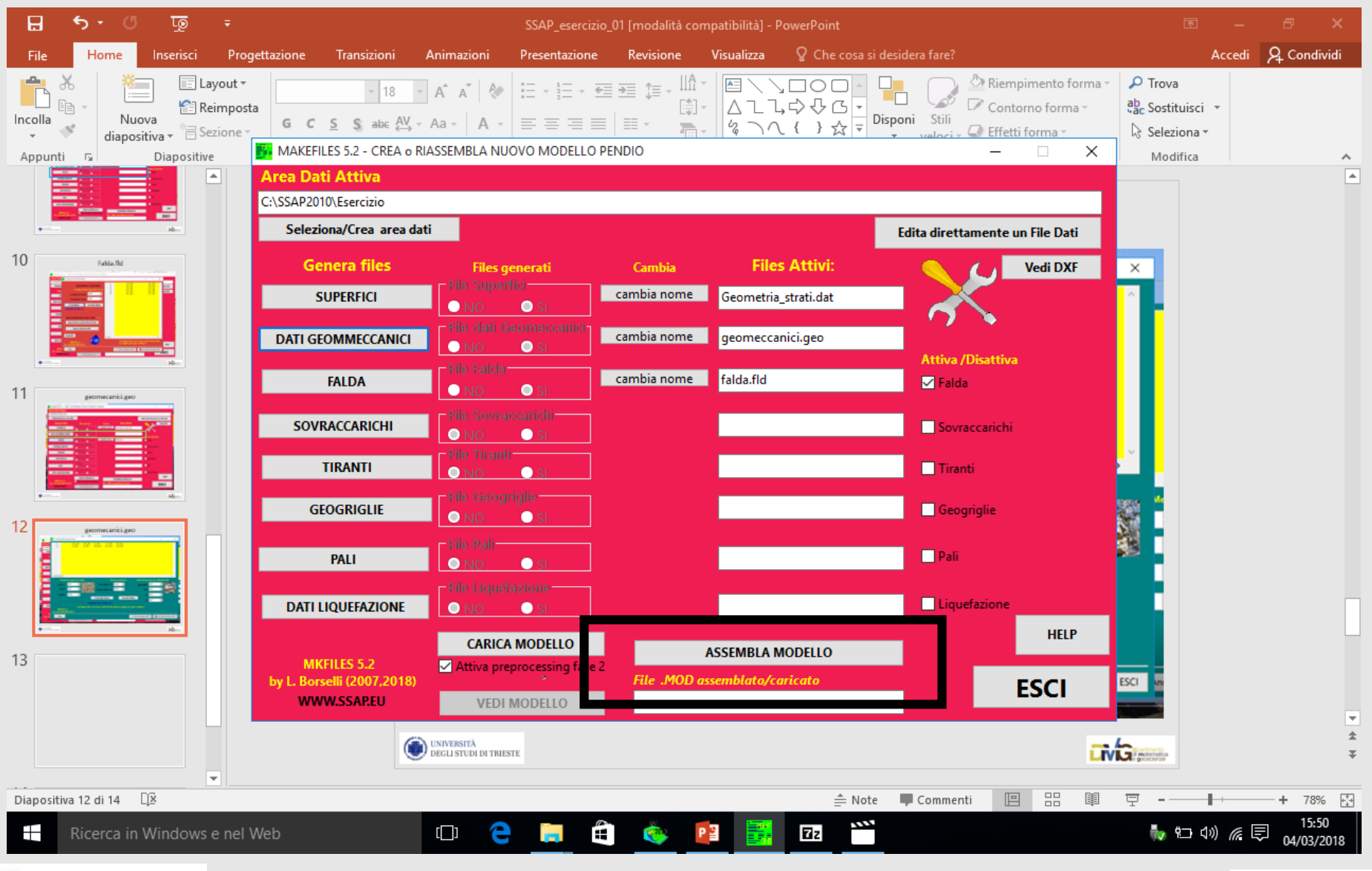

**UNIVERSITÀ** DEGLI STUDI DI TRIESTE

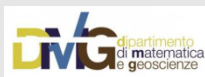

## VEDI MODELLO (ancora in makefiles, ma con QCAD)

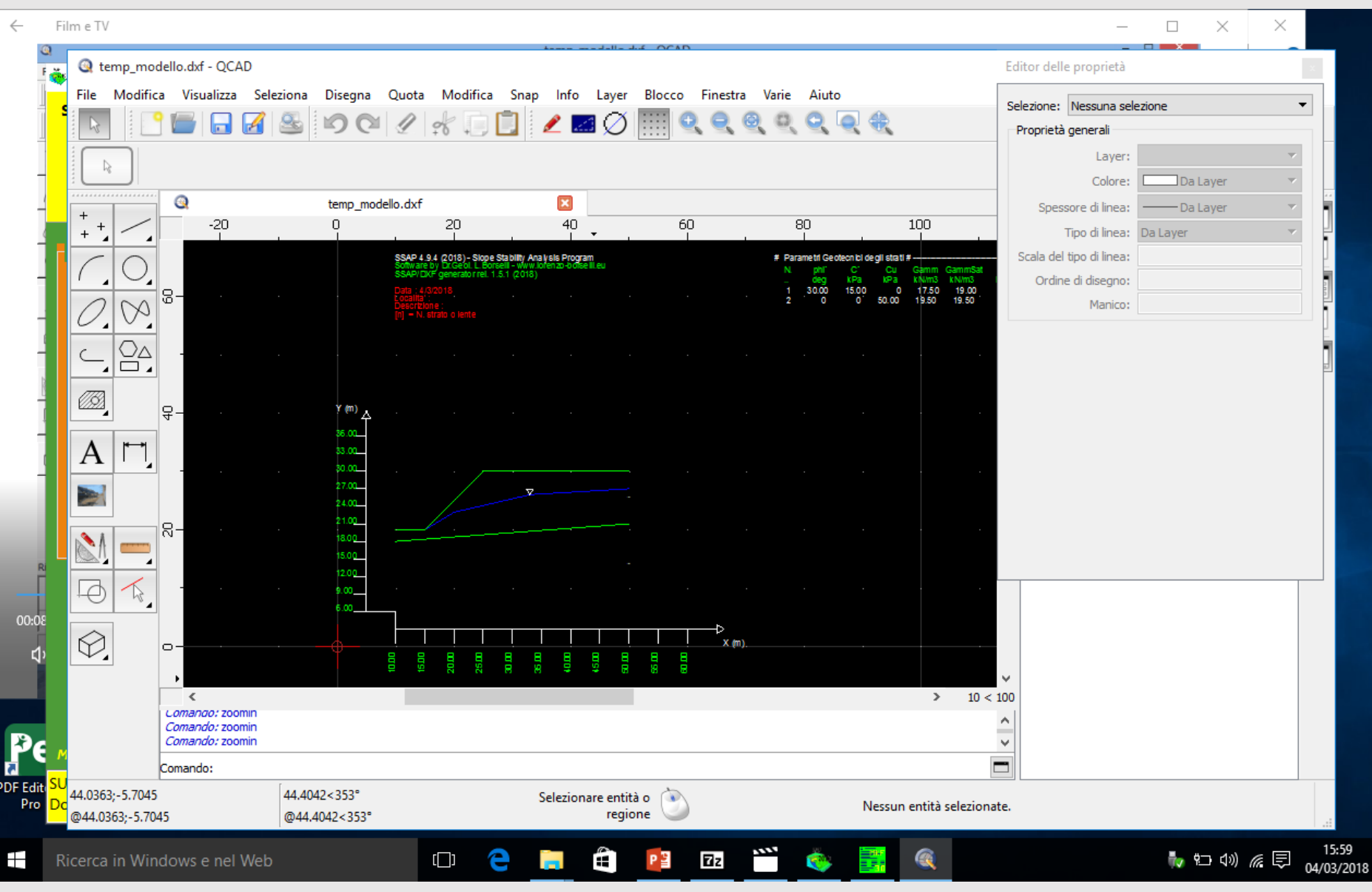

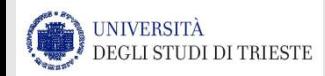

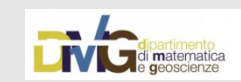

# VEDI MODELLO (ora in SSAP)

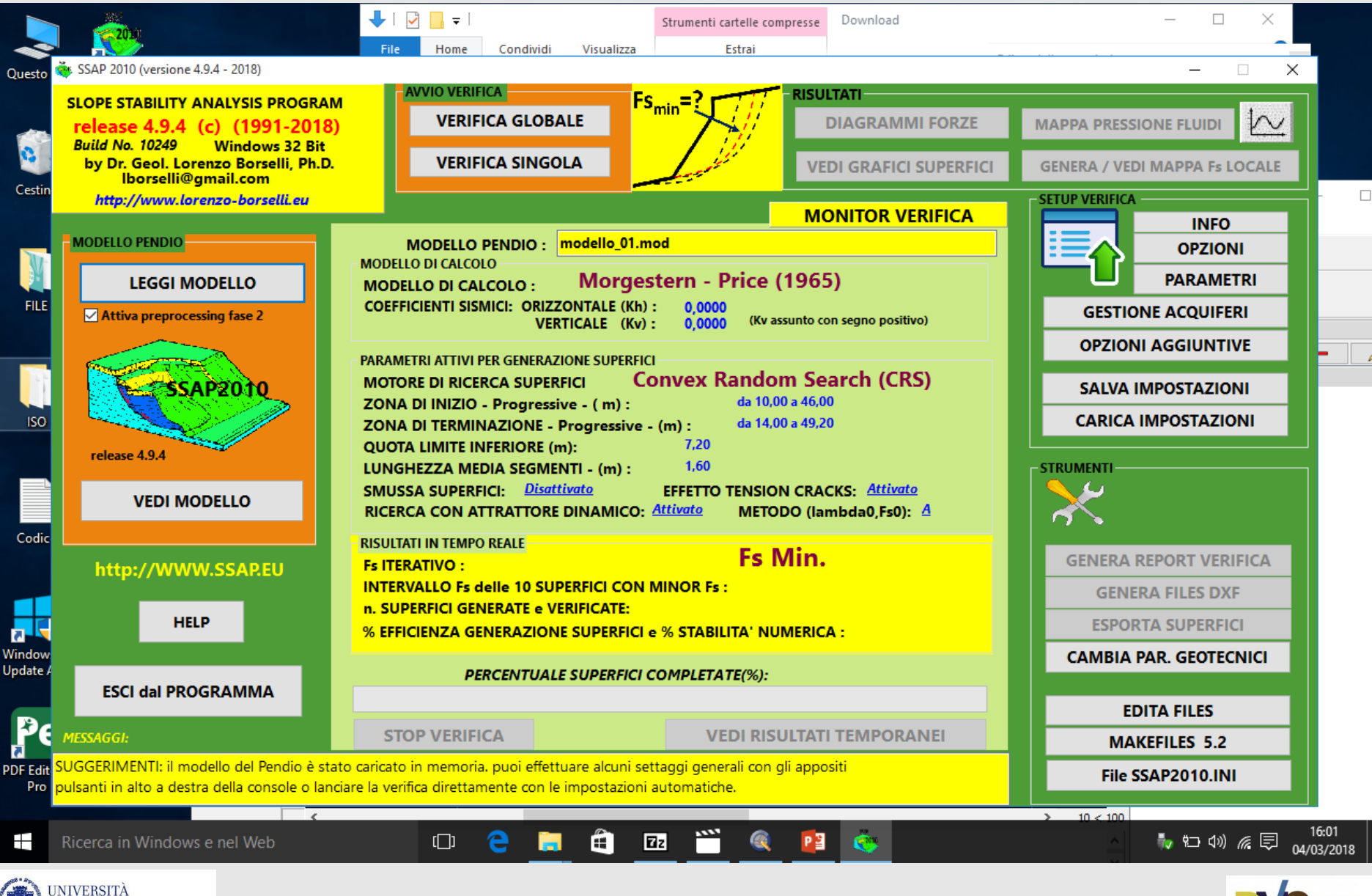

*Chiara Calligaris, Ph.D. – D.M.G. Università degli Studi di Trieste*

di matematica

DEGLI STUDI DI TRIESTE

## Lanciamo una verifica globale preliminare

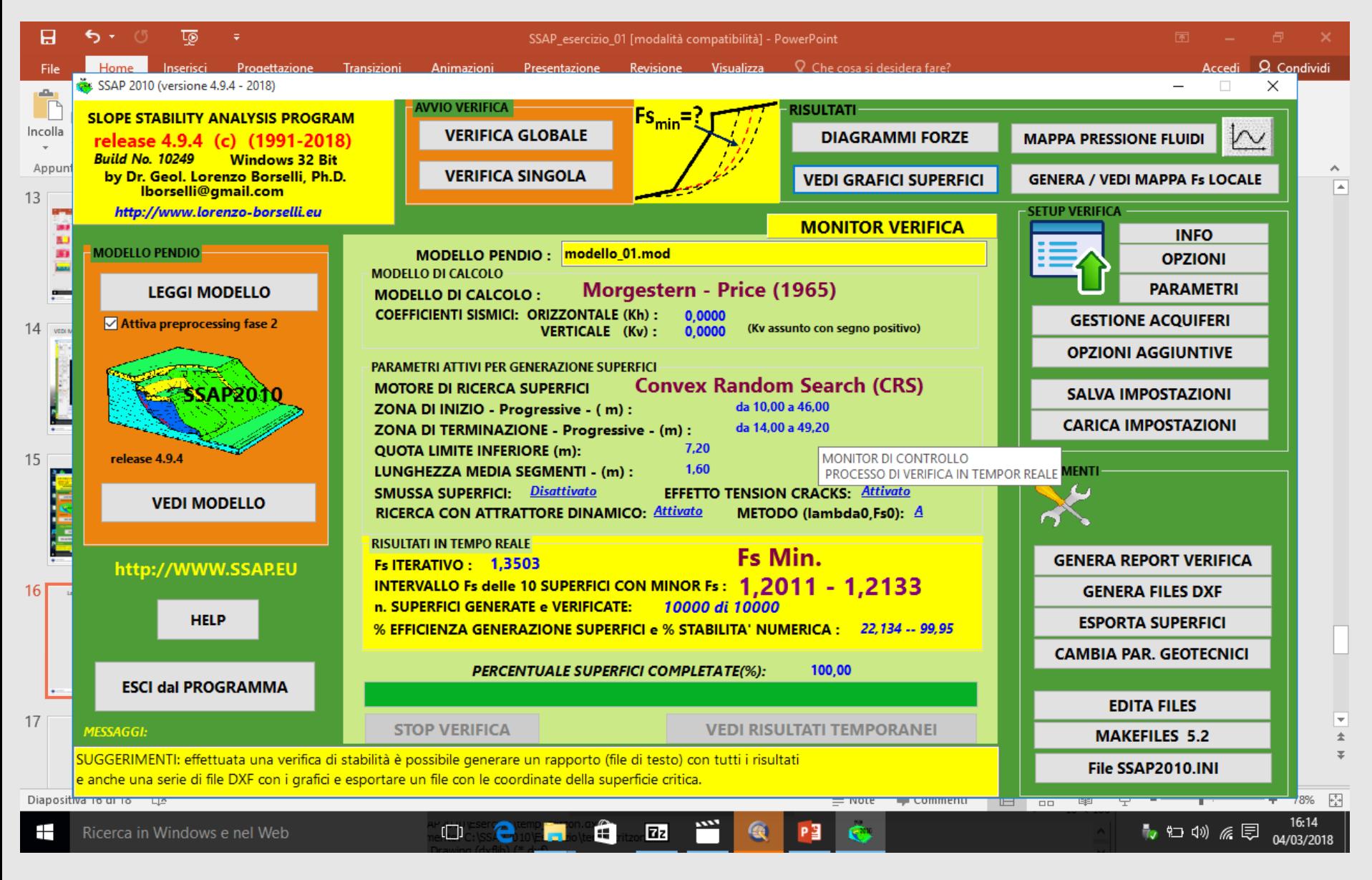

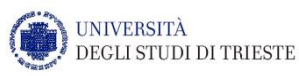

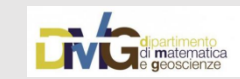

## I primi risultati in QCAD

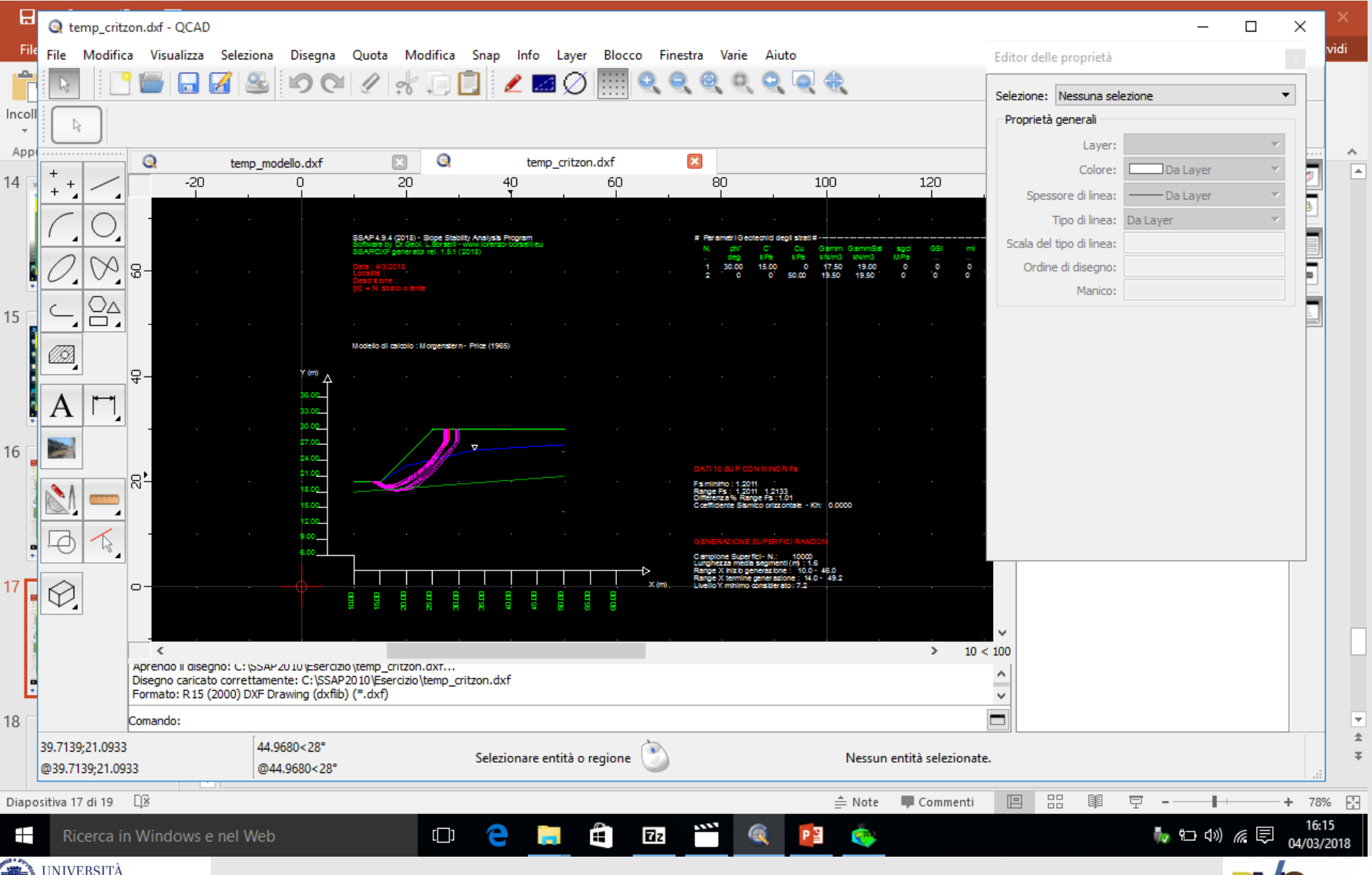

*Chiara Calligaris, Ph.D. – D.M.G. Università degli Studi di Trieste*

**LIVILJ**di matematica

DEGLI STUDI DI TRIESTE

# **ESERCIZIO 2**

# **Inserimento di una berma in pietrame**

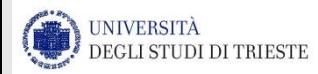

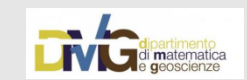

![](_page_18_Picture_0.jpeg)

![](_page_18_Picture_1.jpeg)

<https://www.recyclind.it/page.php?idpagina=1623>

![](_page_18_Picture_3.jpeg)

![](_page_19_Picture_0.jpeg)

# Berma in pietrame a rivestimento della scarpata, inserita come se fosse una lente all'interno dello strato 1

Modifica file.dat e file .mod

![](_page_19_Picture_3.jpeg)

![](_page_19_Picture_5.jpeg)

![](_page_20_Figure_0.jpeg)

Devo innanzitutto andare a modificare i miei file originali salvandoli come nuovo progetto. Non è necessario che importi nuovamente i dati, modifico l'esistente creando prima un clone e salvandolo con un nome

diverso!

**CGLI STUDI DI TRIESTE** 

![](_page_20_Picture_4.jpeg)

![](_page_21_Figure_0.jpeg)

![](_page_21_Picture_1.jpeg)

![](_page_21_Picture_3.jpeg)

#### Aggiungo quindi la berma come se fosse un nuovo strato

![](_page_22_Figure_1.jpeg)

![](_page_22_Picture_2.jpeg)

![](_page_22_Picture_4.jpeg)

Dopo aver inserito il nuovo strato, modifico anche il file .fld che mi rappresenta la falda. Come prima, creo un clone, lo salvo con un nuovo nome e lo ricarico nel MAKEFILES. Solo adesso posso modificare il contenuto del file.

#### Stessa cosa per il file relativo alle caratteristiche geomeccaniche:

![](_page_23_Figure_2.jpeg)

![](_page_23_Picture_3.jpeg)

![](_page_24_Picture_10.jpeg)

![](_page_24_Picture_1.jpeg)

![](_page_24_Picture_3.jpeg)

#### Visualizzo il modello creato con la berma in pietrame

![](_page_25_Picture_13.jpeg)

#### Visualizzazione delle superfici di scivolamento

![](_page_26_Picture_15.jpeg)

![](_page_26_Picture_2.jpeg)

![](_page_26_Picture_4.jpeg)

# **ESERCIZIO 3**

# **Analisi di stabilità di un ammasso roccioso con tiranti**

![](_page_27_Picture_2.jpeg)

![](_page_27_Picture_3.jpeg)

![](_page_28_Picture_0.jpeg)

![](_page_28_Picture_1.jpeg)

![](_page_28_Picture_3.jpeg)

![](_page_29_Figure_0.jpeg)

![](_page_29_Picture_1.jpeg)

![](_page_29_Picture_3.jpeg)

Si indicano con il nome di chiodi quegli elementi che in esercizio saranno sollecitati prevalentemente a sforzi di taglio.

![](_page_30_Picture_1.jpeg)

#### Chiodo di ancoraggio con barra in acciaio

![](_page_30_Figure_3.jpeg)

Chiodo di ancoraggio con barra in vetroresina

[https://dicca.aulaweb.unige.it/pluginfile.php/10689/mod\\_resource/content/1/PGDT%2814-15%29%2014%20INTERVENTI%20parte3.pdf](https://dicca.aulaweb.unige.it/pluginfile.php/10689/mod_resource/content/1/PGDT%2814-15%29 14 INTERVENTI parte3.pdf)

![](_page_30_Picture_6.jpeg)

![](_page_30_Picture_8.jpeg)

Con il nome di bulloni si indicano elementi solitamente di lunghezza non rilevante che possono essere, o no, pre-tesi.

![](_page_31_Picture_1.jpeg)

**BARRA NERVATA** 

![](_page_31_Picture_3.jpeg)

**BARRA LISCIA** 

**BULLONI: ad ancoraggio** meccanico, ad ancoraggio per cementazione

[https://dicca.aulaweb.unige.it/pluginfile.php/10689/mod\\_resource/content/1/PGDT%2814-15%29%2014%20INTERVENTI%20parte3.pdf](https://dicca.aulaweb.unige.it/pluginfile.php/10689/mod_resource/content/1/PGDT%2814-15%29 14 INTERVENTI parte3.pdf)

![](_page_31_Picture_7.jpeg)

![](_page_31_Picture_9.jpeg)

Infine, il nome di ancoraggi sarà riservato a quegli elementi che in esercizio saranno prevalentemente sollecitati da una trazione impressa all'atto stesso dell'esecuzione (elementi pre-tesi).

![](_page_32_Picture_1.jpeg)

·Testa, munita di una piastra di ripartizione e di un dispositivo di bloccaggio

Parte libera che comprende la porzione tensionabile

#### *•Fondazione*

[https://dicca.aulaweb.unige.it/pluginfile.php/10689/mod\\_resource/content/1/PGDT%2814-15%29%2014%20INTERVENTI%20parte3.pdf](https://dicca.aulaweb.unige.it/pluginfile.php/10689/mod_resource/content/1/PGDT%2814-15%29 14 INTERVENTI parte3.pdf)

![](_page_32_Picture_6.jpeg)

![](_page_32_Picture_7.jpeg)

# **Ammasso roccioso intensamente fratturato 2 strati e 2 tiranti, senza falda**

**Strato 1 = strato di alterazione dell'ammasso roccioso**

**Strato 2 = roccia fratturata**

![](_page_33_Figure_3.jpeg)

![](_page_33_Picture_4.jpeg)

![](_page_33_Picture_6.jpeg)

# **Come per gli esempi precedenti, costruisco il file .dat con la superficie topografica**

![](_page_34_Figure_1.jpeg)

Poiché il secondo strato interseca la superficie topografica, per il secondo strato, inizio con il nodo di intersezione.

![](_page_34_Picture_3.jpeg)

![](_page_34_Picture_4.jpeg)

# **File .geo**

![](_page_35_Figure_1.jpeg)

![](_page_35_Picture_2.jpeg)

*Chiara Calligaris, Ph.D. – D.M.G. Università degli Studi di Trieste*

![](_page_35_Picture_4.jpeg)

# **File .tir – permette l'inserimento dei tiranti**

![](_page_36_Figure_1.jpeg)

**UNIVERSITÀ** DEGLI STUDI DI TRIESTE

![](_page_36_Picture_4.jpeg)

## **File .tir – dati relativi ai tiranti**

![](_page_37_Figure_1.jpeg)

![](_page_37_Picture_2.jpeg)

**TVU** di matematica

# **File .tir – dati relativi ai tiranti**

![](_page_38_Figure_1.jpeg)

di matematica

![](_page_38_Picture_2.jpeg)

## **…torno in SSAP dopo aver assemblato il modello**

![](_page_39_Figure_1.jpeg)

## **…verifico il modello……**

![](_page_40_Figure_1.jpeg)

![](_page_40_Picture_2.jpeg)

![](_page_40_Picture_4.jpeg)

## **…e lancio la verifica di stabilità.**

![](_page_41_Picture_19.jpeg)

*Chiara Calligaris, Ph.D. – D.M.G. Università degli Studi di Trieste*

**LIVIU** di matematica

DEGLI STUDI DI TRIESTE

#### **Le opzioni** Se pretensiono i tiranti, allora scelgo ATTIVO tra le opzioni

![](_page_42_Figure_2.jpeg)

# **I PARAMETRI GEOMETRICI**

![](_page_43_Figure_1.jpeg)

![](_page_43_Picture_2.jpeg)

![](_page_43_Picture_4.jpeg)

## **OPZIONI AGGIUNTIVE**

![](_page_44_Figure_1.jpeg)

*Chiara Calligaris, Ph.D. – D.M.G. Università degli Studi di Trieste*

di matematica

![](_page_45_Figure_0.jpeg)

# **OPZIONI AGGIUNTIVE: MAPPA FS LOCALE**

![](_page_45_Picture_2.jpeg)

# **ESERCIZIO 4**

# **Importazione di un profilo topografico .dxf**

![](_page_46_Picture_2.jpeg)

![](_page_46_Picture_3.jpeg)

#### **Disegno un modello concettuale molto semplice in Q CAD Apro QCAD, Disegna POLILINEA**

![](_page_47_Figure_1.jpeg)

![](_page_47_Picture_2.jpeg)

![](_page_47_Picture_4.jpeg)

#### **Salvo il modello in formato .dxf**

![](_page_48_Picture_12.jpeg)

![](_page_48_Picture_2.jpeg)

#### **…inserisco anche la falda!!!**

![](_page_48_Picture_4.jpeg)

**Salvo nuovamente il modello con anche la polilinea che mi rappresenta la falda. Chiudo QCAD. Apro SSAP, attivo MAKEFILES, seleziono l'area dati**

**SUPERFICI, scelgo di attivare un nuovo file.dat e mi si apre la finestra da cui posso caricare le superfici che ho appena creato IMPORTA NODI DA DXF (superfici multiple)**

![](_page_49_Picture_2.jpeg)

![](_page_49_Picture_3.jpeg)

#### **SCANSIONE dxf**

![](_page_50_Picture_1.jpeg)

![](_page_50_Picture_2.jpeg)

![](_page_50_Picture_4.jpeg)

#### **Visualizzazione contemporanea: dxf e ssap per assegnazione strati**

![](_page_51_Figure_1.jpeg)

#### **Dopo aver assegnato gli strati, scelgo il no. di decimali, Consolida assegnazione strati**

![](_page_52_Picture_12.jpeg)

![](_page_53_Figure_0.jpeg)

#### **E adesso inseriamo anche il livello della falda**

![](_page_54_Picture_14.jpeg)

![](_page_54_Picture_2.jpeg)

![](_page_54_Picture_4.jpeg)

#### **Dopo aver consolidato…**

![](_page_55_Figure_1.jpeg)

![](_page_55_Picture_2.jpeg)

#### **Salvo ed esco…..**

![](_page_55_Picture_5.jpeg)

coesione in termini di pressioni efficaci - **C'** (in kPa) resistenza al taglio in termini di pressione totale – **Cu** (in kPa)

Per una **ANALISI IN CONDIZIONI DRENATE** (**stabilità a lungo termine e per terreni incoerenti**) il parametro φ' deve essere indicato con un valore maggiore di zero e il parametro C' deve essere maggiore o uguale a 0 , mentre il parametro Cu deve essere posto sempre uguale a zero.

Per una **ANALISI IN CONDIZIONI NON DRENATE** (**stabilità a breve termine e per terreni coesivi,** *Criterio di Tresca*) i parametri φ' e C' devono essere posti uguali a zero, mentre il parametro Cu deve essere posto > 0 .

Per Uno strato parzialmente immerso in falda i parametri γ e γsat devono essere indicati con γsat > γ.

Per uno strato mai immerso in falda i parametri γ e γsat possono essere posti uguali.

#### Valori dell'angolo di attrito interno  $\Phi$

![](_page_57_Picture_25.jpeg)

Tratto da: U. Alasia - M. Pugno, Corso di Costruzioni 5, SEI, 2011

![](_page_57_Picture_3.jpeg)

![](_page_57_Picture_5.jpeg)

#### **Valori di massima della coesione** *c*

#### **Ricordiamo che 1kPa = 0,001 N/mm<sup>2</sup>** ad es.  $0.025$  N/mm<sup>2</sup> = 25kPa

Argilla grassa quando prevalgono le particelle finissime. Argilla magra, quando sono presenti particelle sabbiose.

![](_page_58_Picture_38.jpeg)

Tratto da: U. Alasia - M. Pugno, Corso di Costruzioni 5, SEI, 2011

![](_page_58_Picture_5.jpeg)

#### Peso  $\gamma$  per unità di volume delle terre in situ

![](_page_59_Picture_27.jpeg)

Tratto da: U. Alasia - M. Pugno, Corso di Costruzioni 5, SEI, 2011

![](_page_59_Picture_3.jpeg)

![](_page_59_Picture_5.jpeg)

GSI A partire dai dati geostrutturali è possibile associare ad ogni affioramento un valore di GSI (**Geological Strenght Index**), ovvero un indice che valuta la riduzione di resistenza di un ammasso in differenti condizioni geologiche. Il GSI viene valutato attraverso un grafico dove i caratteri strutturali dell'ammasso in termini di grado di fratturazione e disturbo tettonico sono intercorrelati con le caratteristiche della superficie delle discontinuità in termini di rugosità, alterazione e riempimento della frattura (Hoek e Brown, 1997).

![](_page_60_Figure_1.jpeg)

![](_page_60_Picture_2.jpeg)

 $N/A$ 

Means geologically impossible combination. In the non - shadowed areas, such rockmasses are not impossible to find but it is very unusual<br>Direction of tectonic disturbance and deformation of equivalent rockmass lithology

![](_page_60_Picture_4.jpeg)

![](_page_60_Picture_5.jpeg)

# mi

La costante litologica mi può essere stimata tramite la Tabella 2 o il software ORMAS 1.0.

Il software **ORMAS 1.0** , invece totalmente freeware, è un importante strumento per la stima dei parametri del metodo partendo da informazioni di campagna e di laboratorio.

Table 2: Values of the constant  $m_i$  for intact rock, by rock group<sup>4</sup>. Note that values in parenthesis are estimates. The range of values quoted for each material depends upon the granularity and interlocking of the crystal structure - the higher values being associated with tightly interlocked and more frictional characteristics

![](_page_61_Picture_133.jpeg)

\* Conglomerates and breecias may present a wide range of m<sub>i</sub> values depending on the nature of the cementing material and the degree of cementation, so they may range from values similar to sandstone, to values used for fine grained sediments (even under 10).

**INIVERSITÀ** DEGLI STUDI DI TRIESTE

\*\* These values are for intact rock specimens tested normal to bedding or foliation. The value of mi will be *Ch* significantly different if failure occurs along a weakness plane.

# ORMAS v1.0

<sup>O</sup> Non sicuro | www.roozbehqm.com/codes/ormas/ormas.html  $\leftarrow$  $\rightarrow$  $\mathcal{C}$ 

![](_page_62_Figure_2.jpeg)

![](_page_62_Picture_3.jpeg)

![](_page_62_Picture_5.jpeg)

图 ☆ Q | A

#### **E adesso i dati geomeccanici…..**

![](_page_63_Picture_19.jpeg)

#### **Salvo, esco, assemblo il modello**

![](_page_63_Picture_3.jpeg)

![](_page_63_Picture_5.jpeg)

#### **Modifico gli errori….**

![](_page_64_Picture_15.jpeg)

![](_page_64_Picture_2.jpeg)

![](_page_64_Picture_4.jpeg)

#### **Modifico gli errori….se voglio inserire un nodo a metà di un segmento…**

![](_page_65_Figure_1.jpeg)

![](_page_65_Picture_2.jpeg)

![](_page_65_Picture_4.jpeg)

#### **Ri-assemblo il mdello…**

![](_page_66_Picture_16.jpeg)

![](_page_66_Picture_2.jpeg)

![](_page_66_Picture_4.jpeg)

#### **Lo visualizzo in QCAD**

![](_page_67_Figure_1.jpeg)

![](_page_67_Picture_2.jpeg)

![](_page_67_Picture_4.jpeg)

#### **Eseguo una prima verifica di stabilità…**

![](_page_68_Figure_1.jpeg)

![](_page_68_Picture_2.jpeg)

![](_page_68_Picture_4.jpeg)